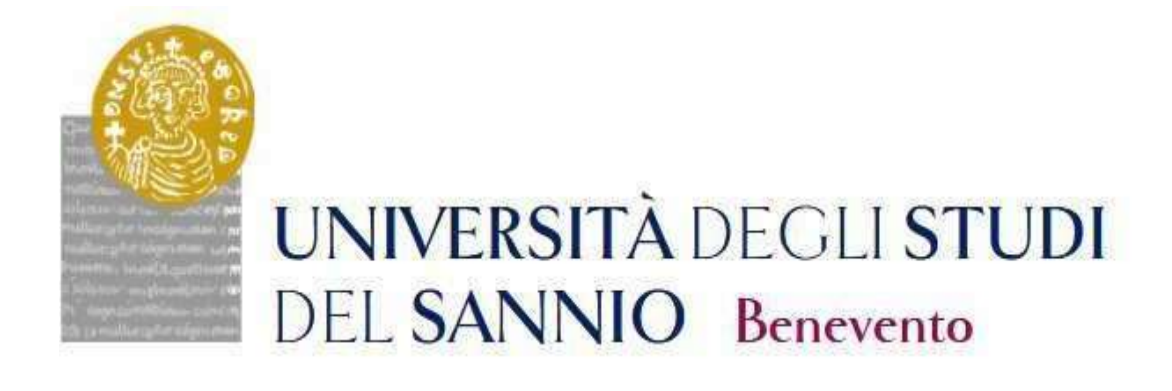

# GUIDA ALL'ISCRIZIONE AI CONCORSI DI AMMISSIONE AI CORSI DI DOTTORATO DI RICERCA

# CICLO XL

LA PROCEDURA DI ISCRIZIONE AL CONCORSO SARA' ATTIVA DALLE ORE 14:00 DEL GIORNO 8 LUGLIO 2024 E SI CHIUDERA' ALLE ORE 14:00 DEL GIORNO 9 AGOSTO 2024

#### Registrazione

Ai fini dell'iscrizione al Concorso di ammissione ai Corsi di Dottorato di Ricerca, ciclo XL, è necessaria la registrazione al portale dell'ateneo raggiungibile all'indirizzo: https://unisannio.esse3.cineca.it/Home.do

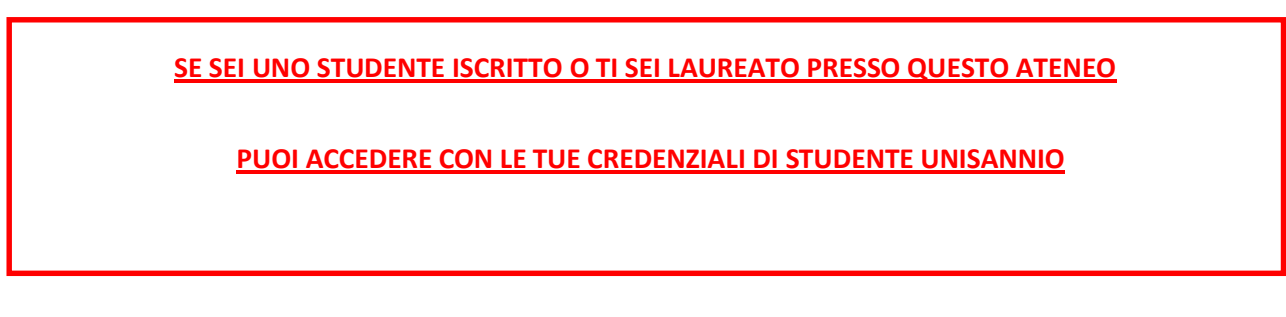

La pagina visualizzata è la seguente:

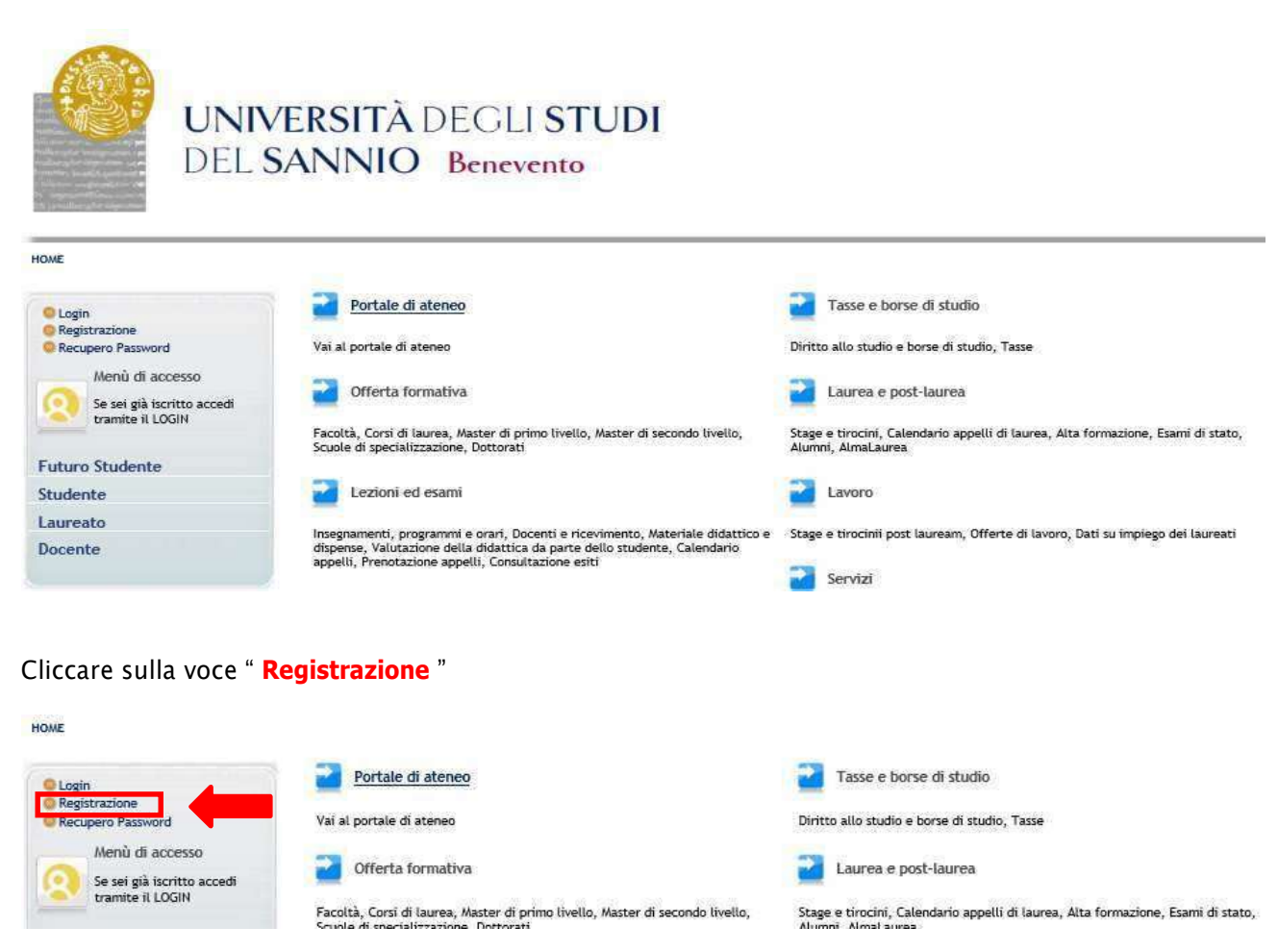

#### Registrazione Web

La pagina visualizzata è la seguente:

#### **Registrazione Web**

.<br>Attraverso le pagine seguenti potrai procedere con la registrazione al sito. Al termine ti saranno consegnati un nome utente e un codice di accesso che ti<br>permetteranno di accedere al sistema per modificare i tuoi dati e

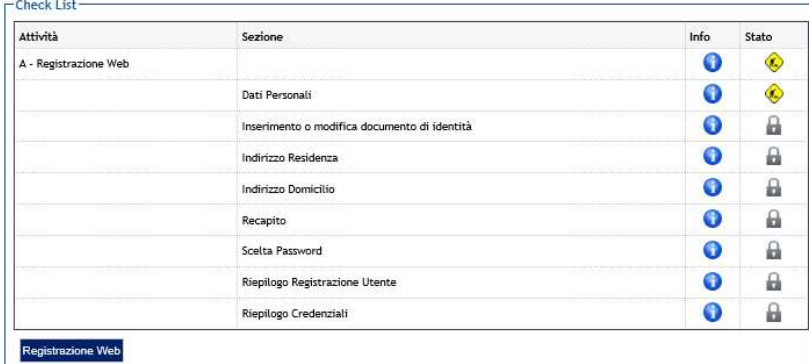

Cliccare su Registrazione Web e completare la procedura.

 $\sim$ 

# Dati Personali

In questa sezione viene visualizzato il modulo per l'inserimento dei dati personali e del luogo di **NASCITA** 

.<br>Se

Registrazione: Dati personali

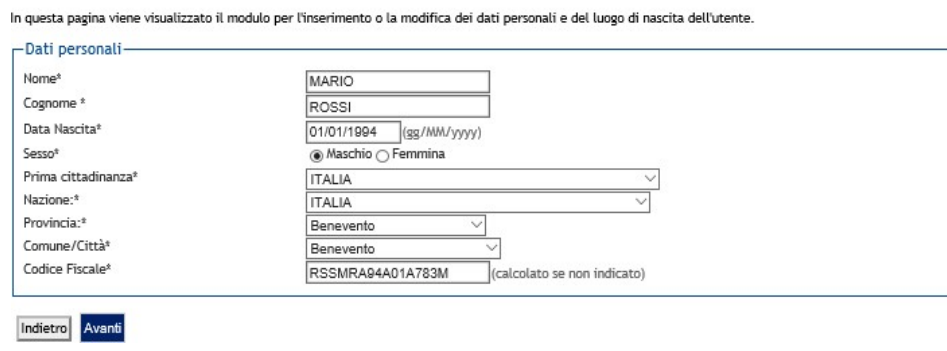

ò.

Completato l'inserimento dei dati, cliccare su

# Documento di identità

In questa sezione è necessario inserire i dati del documento di identità:

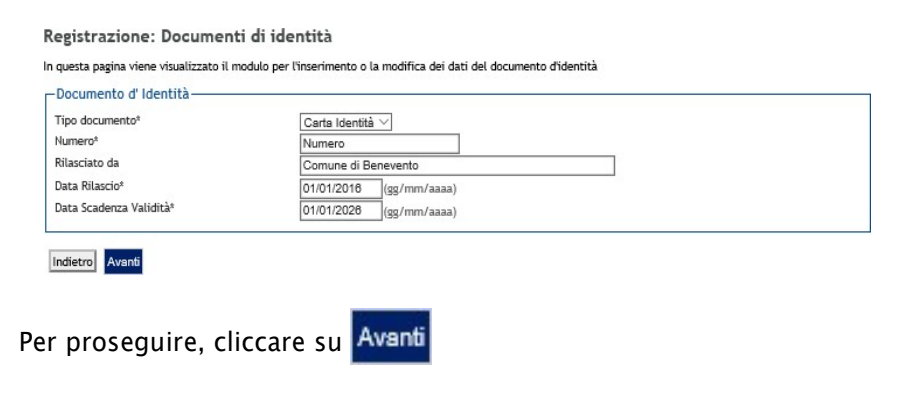

#### Indirizzo di residenza

Nella successiva maschera è invece necessario inserire i dati relativi al luogo di RESIDENZA:

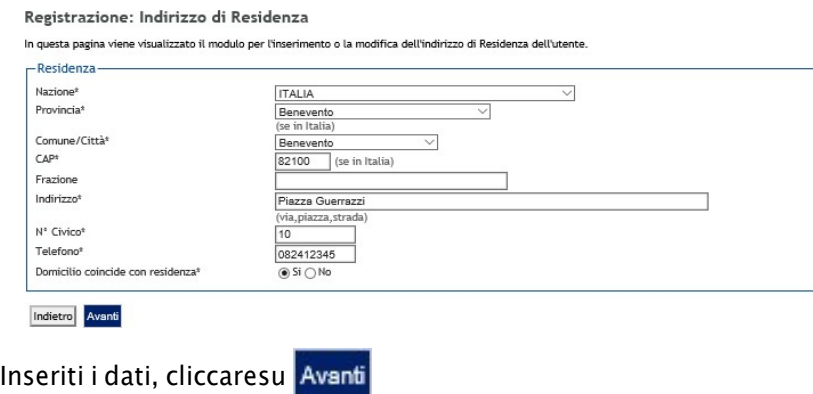

#### Recapito

In questa sezione viene richiesto l'inserimento del proprio recapito:\_

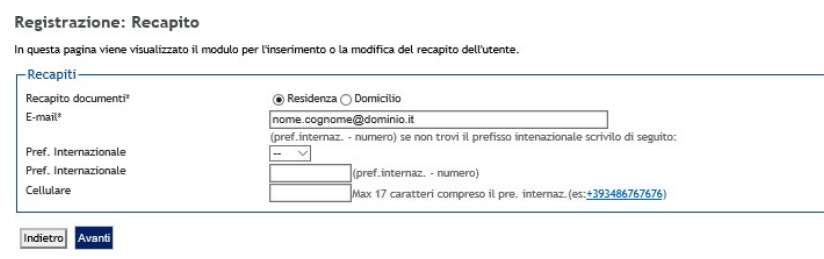

Per proseguire, cliccare su

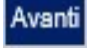

#### Scelta Password

In questa sezione occorre inserire la password di accesso e poi cliccare su Avanti

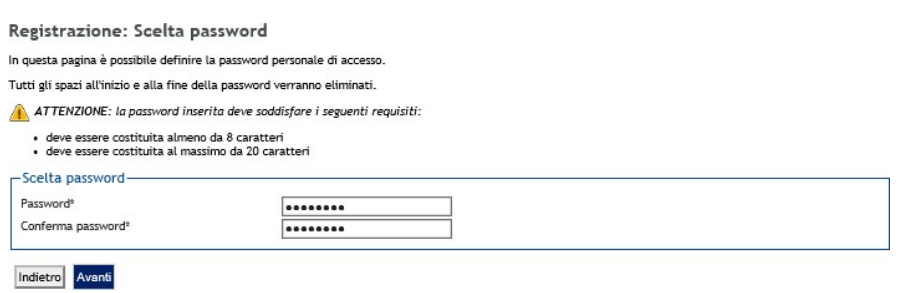

# Riepilogo Registrazione

In questa sezione sono raccolte tutte le informazioni fornite nelle sezioni precedenti. Se sono corrette, Conferma cliccare su in fondo alla pagina.

Registrazione: Riepilogo Registrazione

In questa pagina sono riepilogate le informazioni inserite nelle precedenti sezioni.

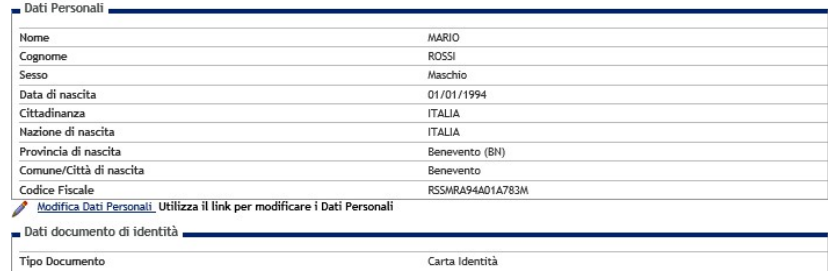

# Registrazione conclusa

Terminato l'inserimento dei dati, viene proposta la seguente sezione nella quale sono riportate le credenziali per accedere all' area riservata.

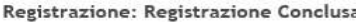

.<br>Sono state inserite correttamente tutte le informazioni richieste. Per entrare nella nuova Area Personale è necessario eseguire l'operazione di Login inserendo,<br>quando richiesto, le chiavi d'accesso riportate sotto. Si c

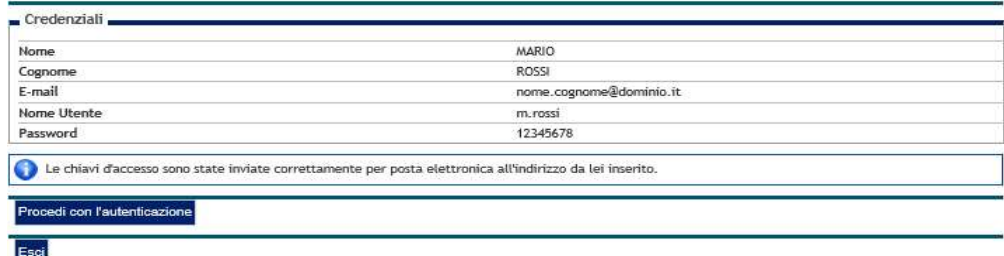

Per proseguire, Cliccare su ....<sup>Procedi con l'autente a</sup>re il "Nome Utente" e "Password" appena definiti.

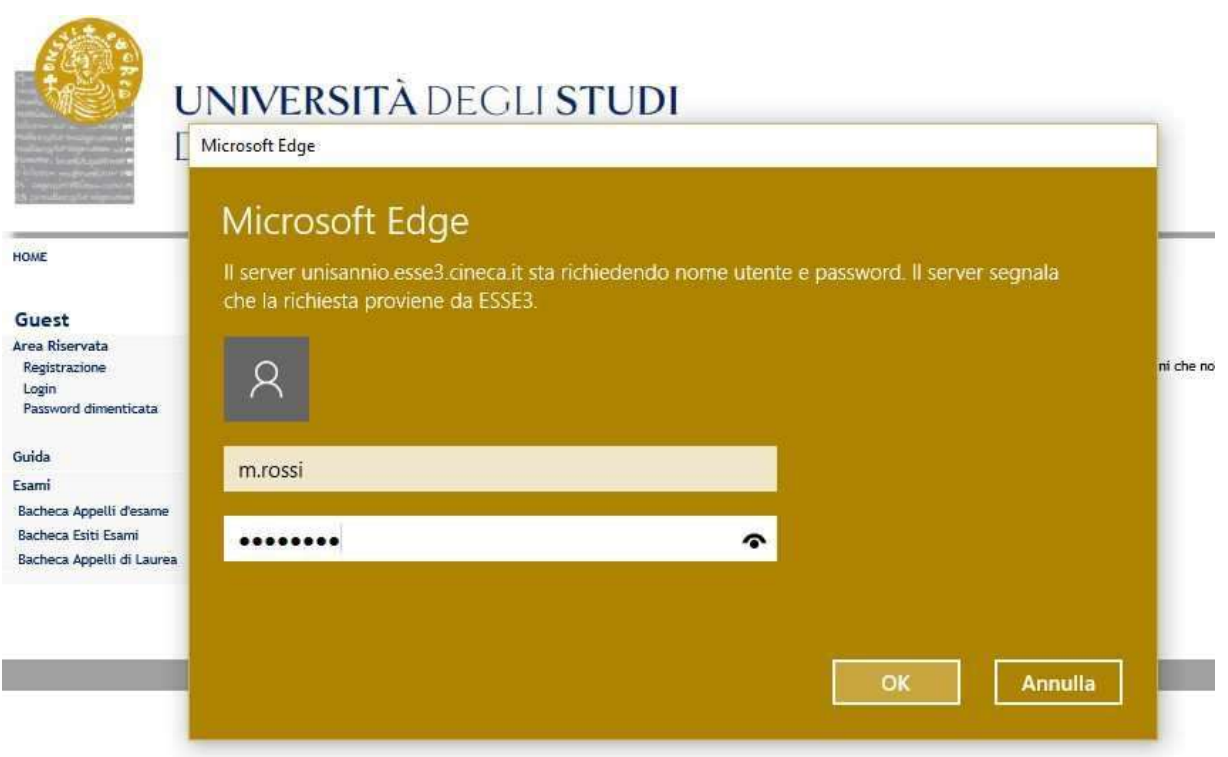

#### Iscrizione al Concorso

Per l'iscrizione ai Concorsi è necessario collegarsi all'indirizzo web: https://unisannio.esse3.cineca.it/Home.do. Si aprirà la seguente pagina:

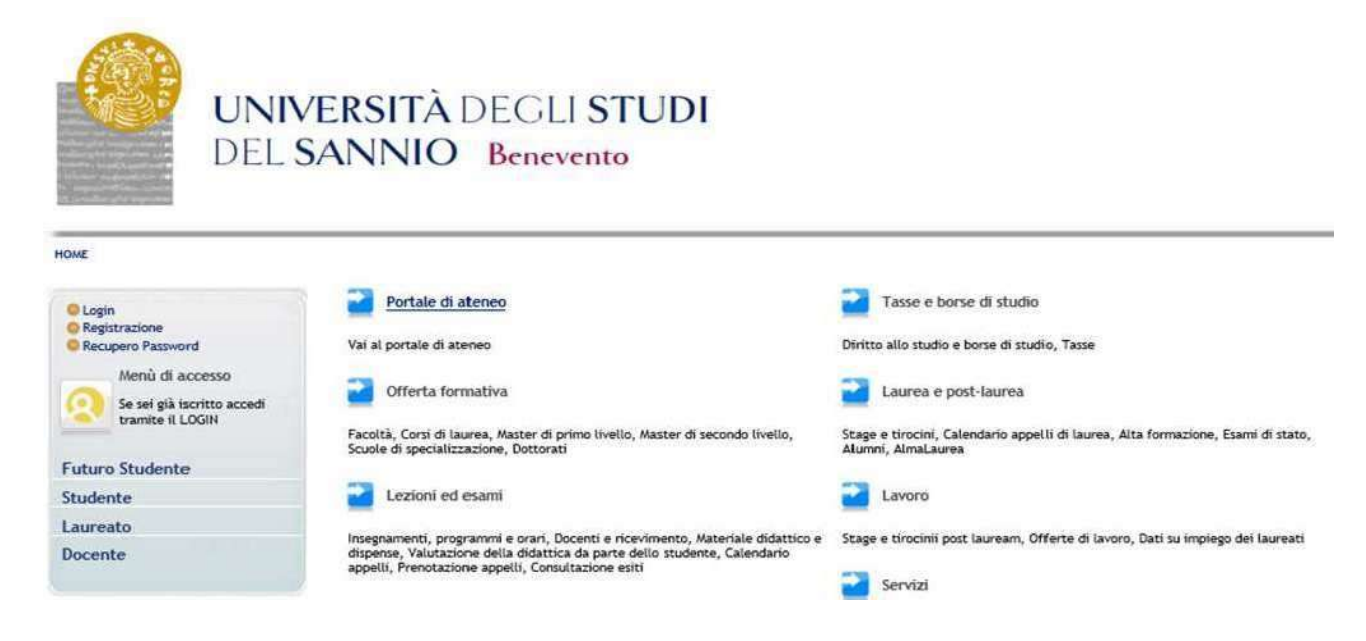

#### Login

Accedere ,utilizzando le credenziali di accesso, selezionando la voce del menu "Login" :

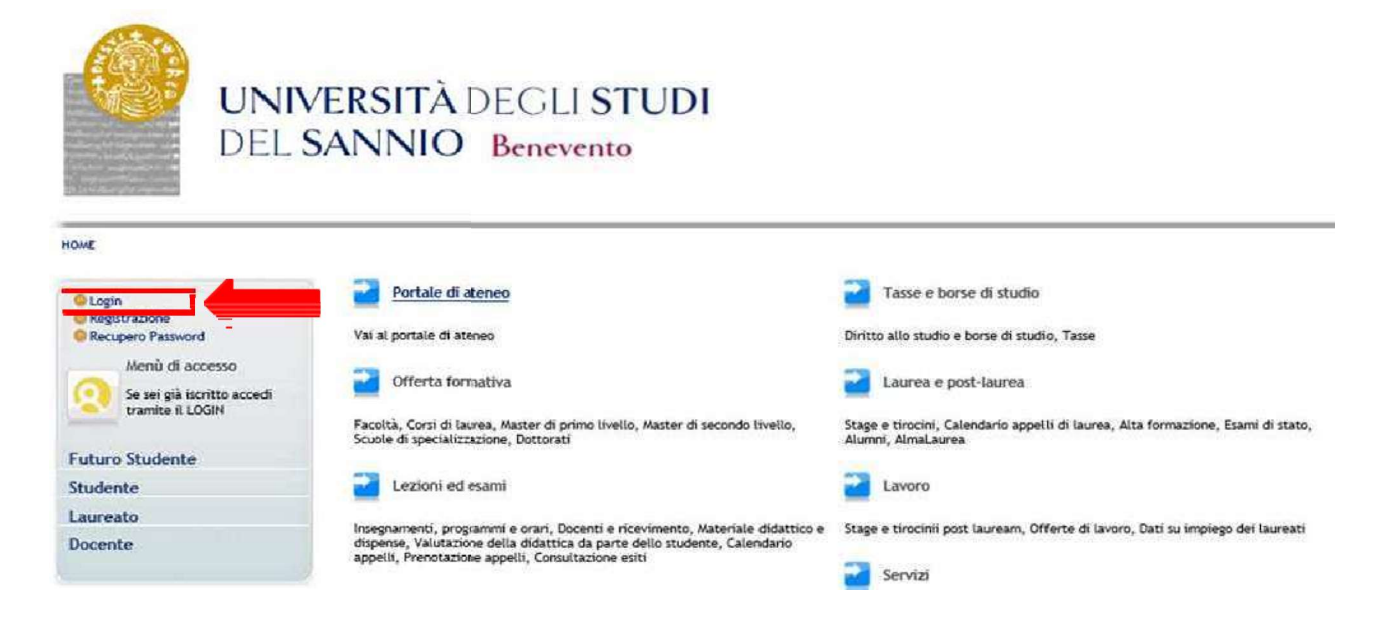

# Area utenti registrati

Inseriti il nome utente e la password, selezionare la voce "Segreteria" nella propria area riservata per procedere all'immatricolazione :

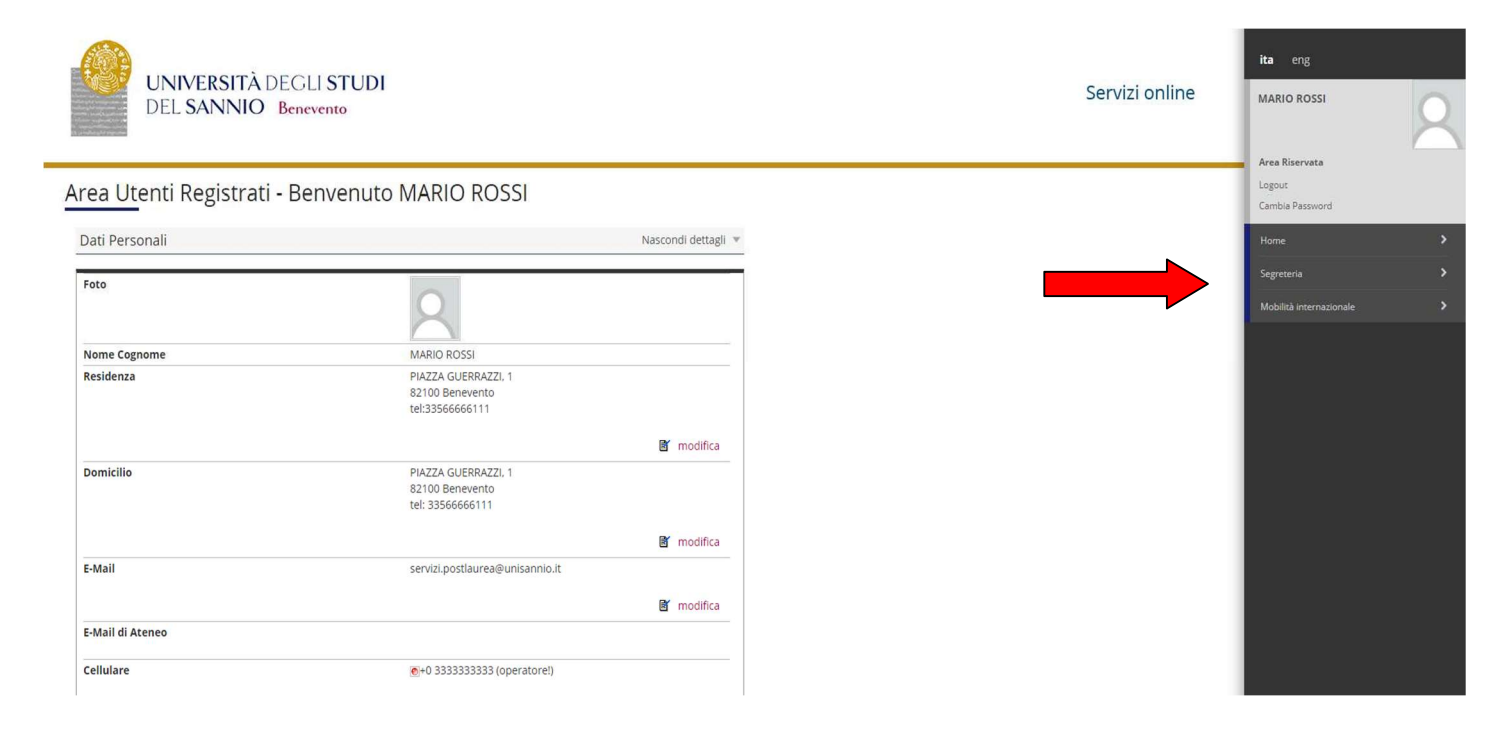

# Cliccare sulla voce "Iscrizione ai TEST d'ingresso per i Corsi a numero chiuso":

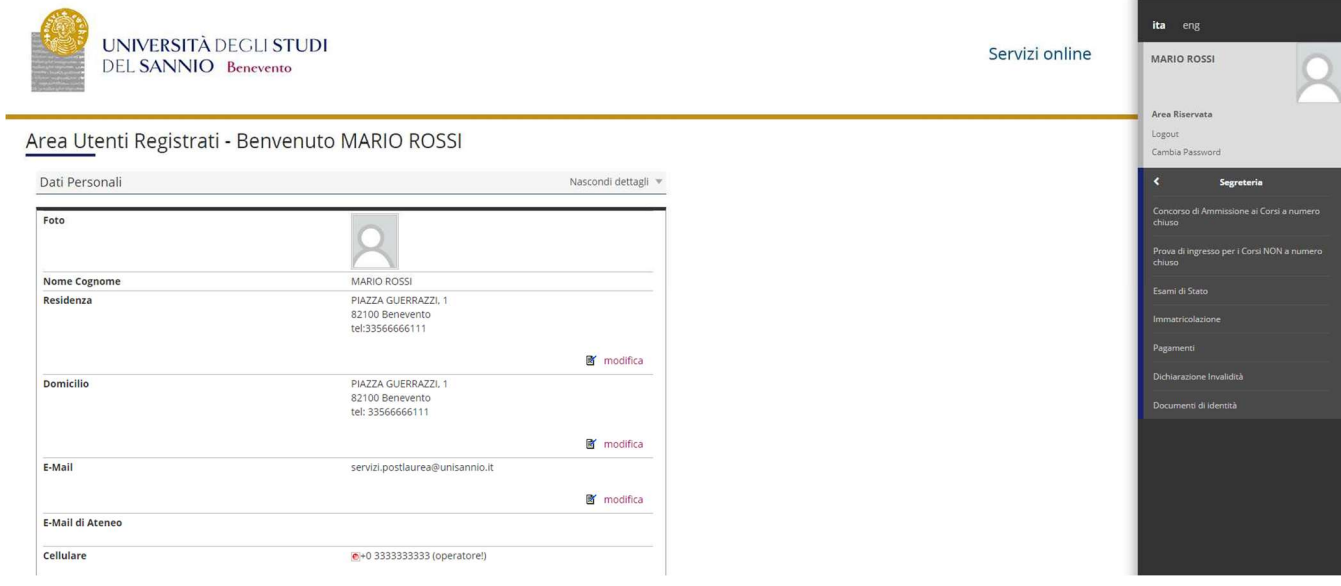

Per procedere cliccare su "procedi con l'ammissione"

Iscrizione Concorsi

Cliccare su "Iscrizione Concorsi"

Scelta tipologia corso

Selezionare la tipologia di corso al quale si intende accedere (Corso di Dottorato DM226):

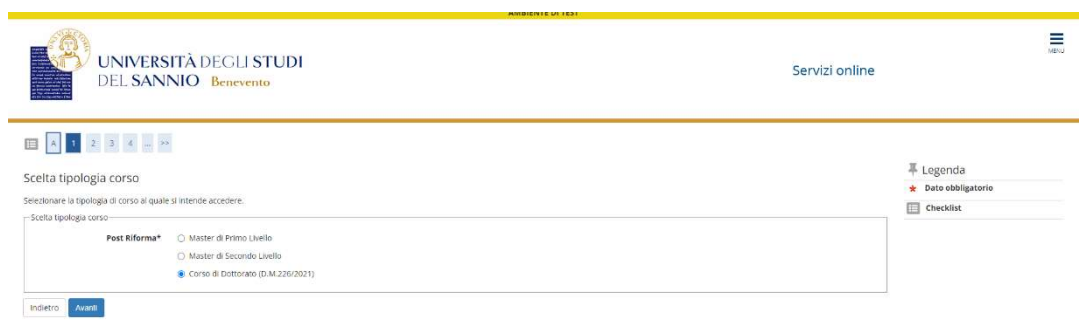

# Corso di studio

Selezionare la tipologia di corso di Dottorato di Ricerca:

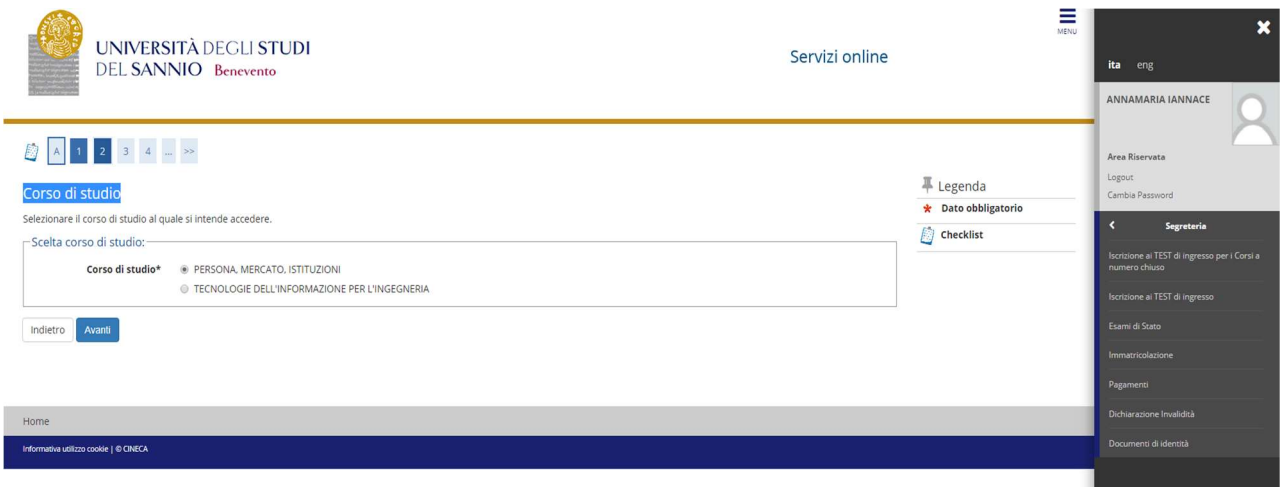

#### Lista concorsi

Selezionare il concorso al quale si intende iscriversi.

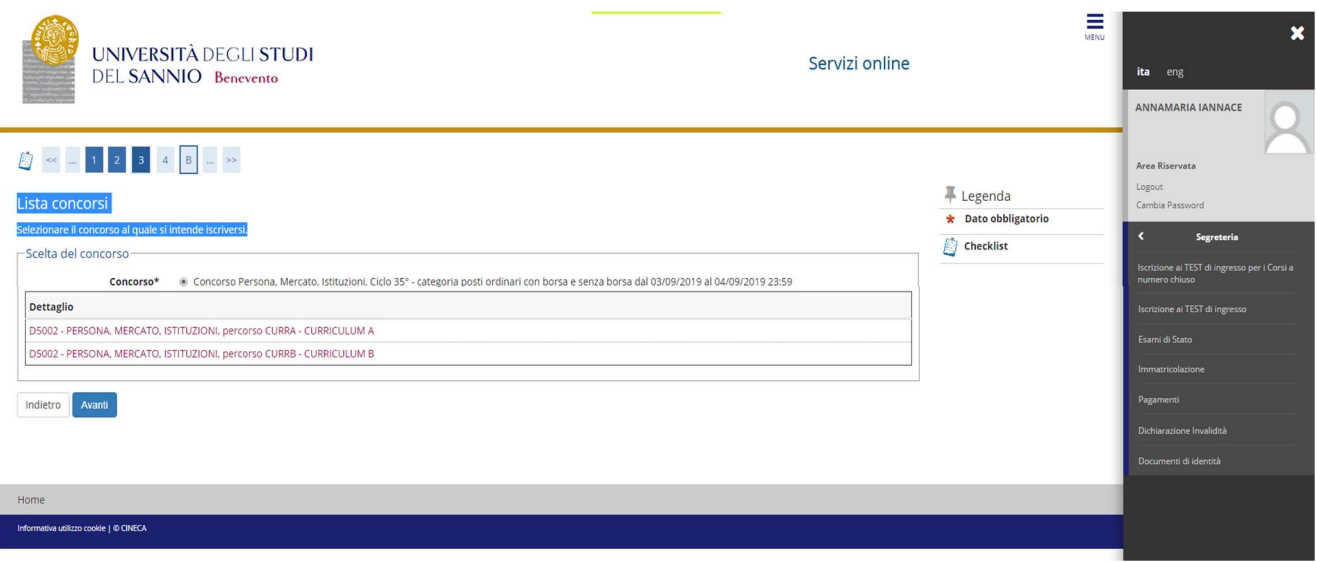

#### Conferma scelta concorso

Verificare le informazioni relative alle scelte effettuate nelle pagine precedenti, "conferma e prosegui".

#### Preferenze

Esprimere le preferenze relative al concorso di ammissione scelto (solo per i Corsi di Dottorato che prevedono 2 curriculum).

#### Preferenze lingue

Scegliere la lingue di svolgimento del concorso di ammissione o della didattica.

Solo per i portatori di handicap Scelta categoria amministrativa ed ausili di invalidità

Scegliere la propria categoria amministrativa, valida per lo svolgimento del concorso di ammissione al quale ci si sta iscrivendo, ed eventualmente richiedere ausilio per invalidità.

#### Conferma iscrizione concorso

Verificare le informazioni relative alle scelte effettuate nelle pagine precedenti, "conferma e prosegui"

# Dettaglio titoli richiesti

Per proseguire è necessario dichiarare i titoli di studio. Il sistema obbliga il candidato a selezionare il blocco relativo al titolo di scuola superiore e almeno un blocco relativo al titolo di accesso al concorso (Laurea V.O., LS e LM o titolo straniero):

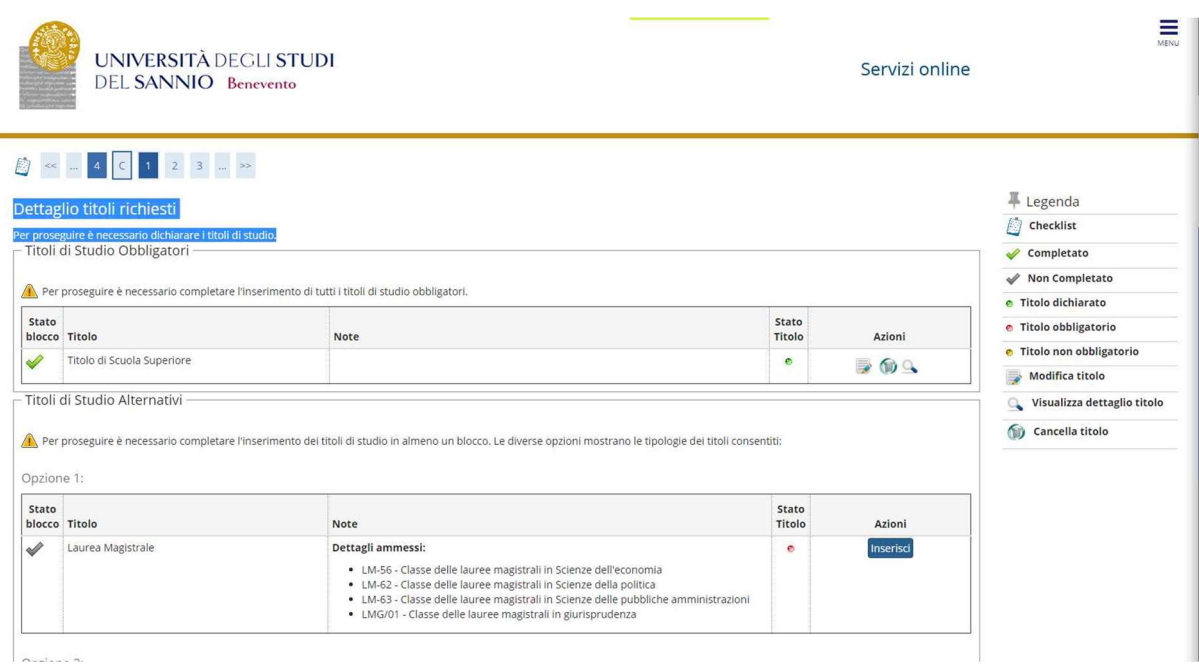

#### Dettaglio titoli richiesti

Per proseguire nell'iscrizione al Concorso è necessario indicare tutte le informazioni richieste: Ateneo, data, votazione.

Le pagine aiutano l'utente a selezionare il corso di studio dell'ateneo scelto nei passi precedenti. Scegliere il tipo di corso di studio. In seguito scegliere dalla lista il corso di studio e inserire le informazioni richieste. E' possibile caricare l'autocertificazione o il certificato relativo al titolo di ammissione (la scelta non è obbligatoria).

#### Gestione titoli e documenti per la valutazione

In questa maschera è necessario inserire i titoli e documenti utili alla valutazione. I files dovranno essere in formato PDF.

Il concorso scelto prevede le seguenti tipologie di documenti e/o titoli che concorrono alla valutazione della graduatoria (si rinvia all'articolo 3 del bando di concorso):

- Borsa di Studio (solo per candidati al concorso per borsisti di stati esteri) allegare la documentazione relativa alla borsa di studio di cui sono titolari, in un unico file;
- Autocertificazione titolo allegare l'autocertificazione o certificato relativo al titolo di ammissione (Laurea V.O., LS, LM o titolo straniero) con dettagli degli esami sostenuti, in un unico file;
- Tesi e/o abstract allegare la tesi di laurea e/o abstract ove richiesti in un unico file;
- Curriculum vita e lettera di motivazione (ove richiesta) allegare la documentazione richiesta in un unico file;
- Progetto di ricerca (solo per i dottorati STAS e Ingegneria) allegare il progetto di ricerca secondo il format presente sul sito web (allegato B\_1);
- Pubblicazioni allegare eventuali pubblicazioni:
- Domanda di ammissione allegare la domanda di ammissione al concorso
- Richiesta ausili dsa (solo per candidati portatori di handicap) allegare la documentazione sanitaria relativa alla propria invalidità.
- Documento di identità

Si precisa che i seguenti documenti sono obbligatori ai fini dell'ammissione: Domanda di ammissione, Documento di identità, Progetto di Ricerca, Tesi (per i laureati) e/o abstract, Autocertificazione titolo, Curriculum vitae, lettera di motivazione (ove richiesta).

# Conferma dichiarazione titoli e documenti per la valutazione

Verificare le informazioni inserite relativamente ai titoli ed ai documenti inseriti per la valutazione. Cliccare "Avanti"

# Conferma scelta concorso

Verificare le informazioni relative alle scelte effettuate nelle pagine precedenti e completare l'ammissione al concorso

#### Riepilogo iscrizione al concorso

Il processo di iscrizione al concorso è stato completato con successo, stampare, eventualmente la ricevuta. N.B. la ricevuta non deve essere presentata all'Ufficio Post Laurea.

Eventuali informazioni in merito alla procedura di iscrizione al concorso potranno essere richieste al seguente indirizzo di posta elettronica: servizi.postlaurea@unisannio.it